# **RDP Secure Access**

# <span id="page-0-0"></span>Allgemein

RDP Secure Access ist ein Sicherheitsgateway. Dieses schützt die RDP-Einwahl auf Ihren Server oder PC aus dem Internet.

Vor der eigentliche Einwahl müssen Sie sich auf einem Webinterface anmelden. Danach kann die Einwahl zu Ihrem PC oder Server über das Sicherheitsgateway mit Ihren Remote-Desktop-Client erfolgen.

# Inhalt

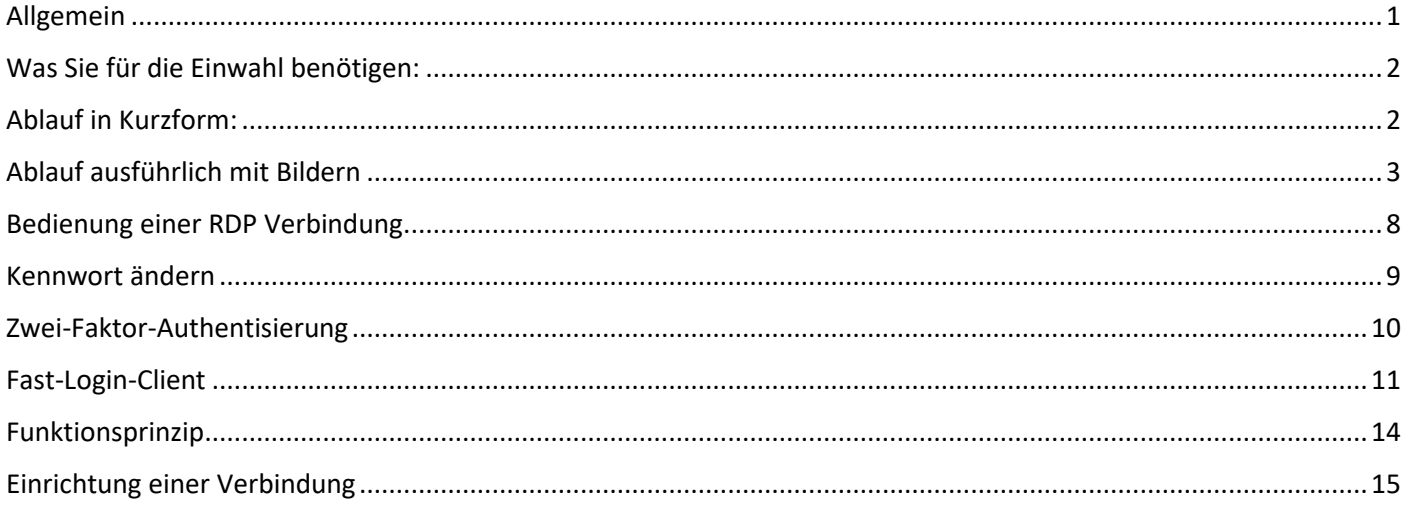

### <span id="page-1-0"></span>Was Sie für die Einwahl benötigen:

Für die Anmeldung am Gateway benötigen Sie folgenden Informationen

- Die Adresse des Gateways
	- o [https://rdp.secureaccess.pro](https://rdp.secureaccess.pro/)
- Ihren Benutzernamen
	- o Dies ist in der Regel Ihre Email-Adresse
- Ihr Kennwort
	- o Dies sollte nicht das Windows-Kennwort Ihres PCs sein
- Ihr Smartphone wenn Sie die Zwei-Faktor-Authentisierung aktiviert haben

### <span id="page-1-1"></span>Ablauf in Kurzform:

- 1. Öffnen der Adresse des Gateways in einem Browser an dem Gerät mit dem Sie sich einwählen möchten [https://rdp.secureaccess.pro](https://rdp.secureaccess.pro/)
- 2. Anmelden mit Benutzername und Kennwort sowie ggf. dem Code der Zwei-Faktor-Authentisierung
- 3. Klick auf "Verbinden"
- 4. Klick auf "Öffnen" oder Eingabe der Informationen die bei "Computer" stehen in Ihren Remote-Desktop-Client eintragen

## <span id="page-2-0"></span>Ablauf ausführlich mit Bildern

#### **1. Anmelden am Sicherheits-Gateway mit Ihren Zugangsdaten**

a. [https://rdp.secureaccess.pro](https://rdp.secureaccess.pro/)

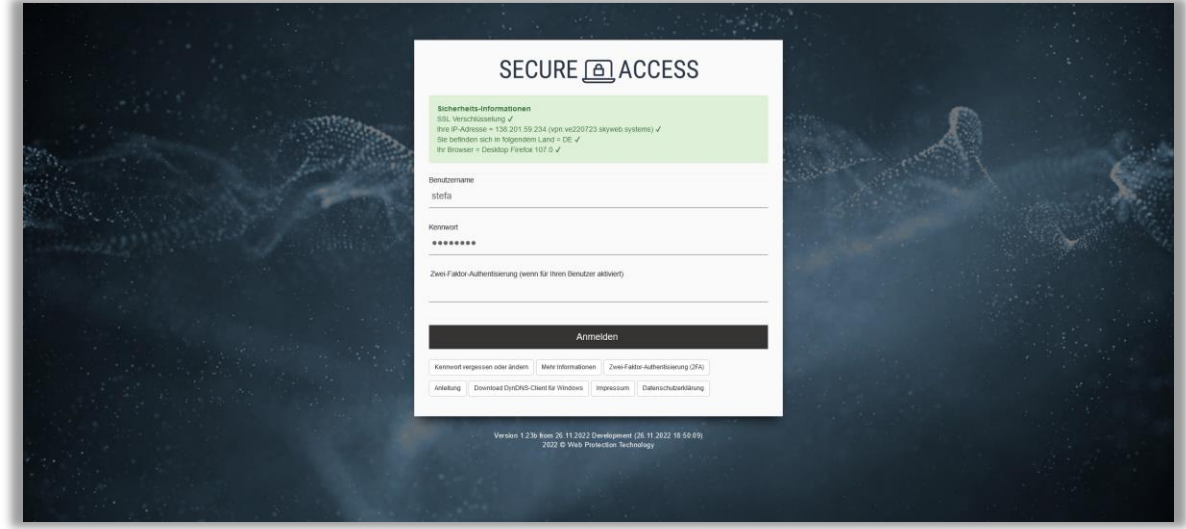

#### **2. Anmelden mit Ihren Benutzernamen und Kennwort**

a. Über den Link "Kennwort vergessen oder ändern" können Sie sich eine Email zusenden lassen mit einem Änderungslink.

Kennwort vergessen oder ändern

- b. Wir empfehlen für das Gateway und den PC jeweils unterschiedliche Kennwörter zu verwenden um die Sicherheit zu erhöhen
- c. Wir empfehlen das Kennwort nicht im Browser zu speichern

#### **3. Verwenden der Zwei-Faktor-Authentisierung**

- a. Wenn Sie die Zwei-Faktor-Authentisierung aktiviert haben müssen Sie bei der Anmeldung zusätzlich zu Ihrem Benutzernamen und Kennwort gleichzeitig noch den aktuellen Code aus dem Google Authenticator auf Ihrem Smartphone eingeben.
- b. Wenn Sie Ihr Smartphone verloren haben oder allgemein der Code aus dem Google Authenticator nicht mehr nutzbar ist, so wenden Sie sich bitte an den Support um dies zurückzusetzen.

Aus Sicherheitsgründen gibt es keine Möglichkeit den Code als Anwender selber zurückzusetzen.

4. **Klicken Sie auf "Verbinden" für den PC/Server zu dem Sie sich verbinden möchten**

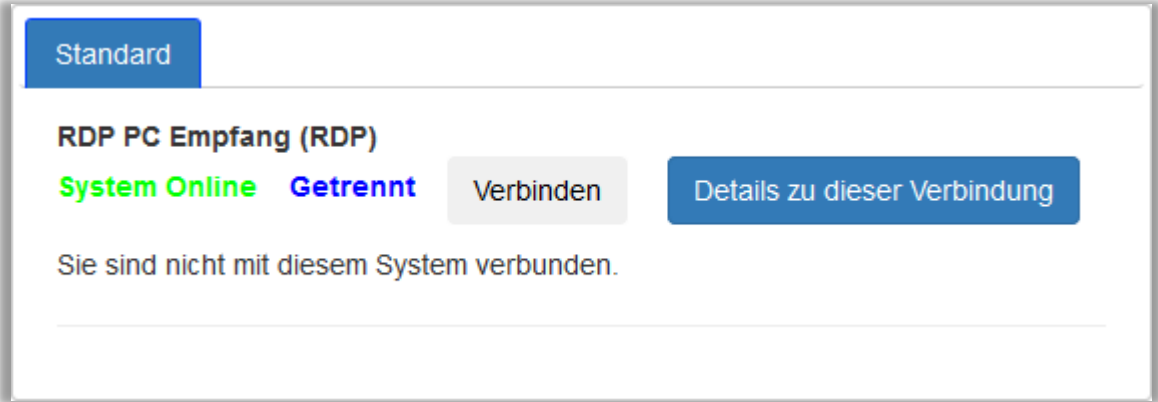

**5.** Nun sind Sie verbunden und können sich auf den PC/Server einwählen.

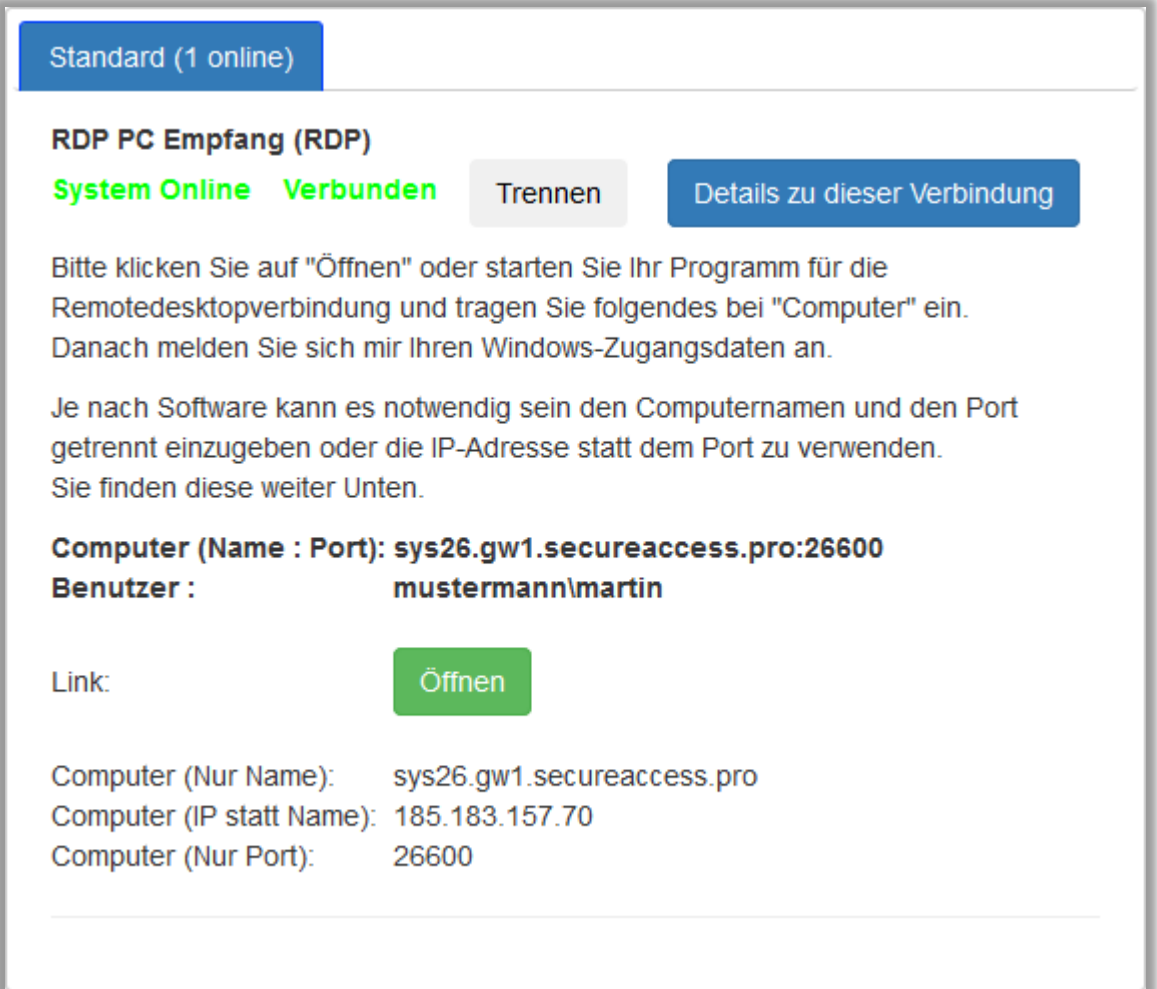

Achten Sie auf den Status. Sollte dort "System offline" in roter Schrift stehen, so ist der PC ausgeschaltet oder die Internverbindung des Standorts gestört.

#### 6. Klicken Sie auf "öffnen" und die Verbindung wird nach einer Sicherheitsfrage hergestellt

- a. Dies wird allerdings nicht von allen Betriebssystemen und Remote-Desktop-Clients unterstützt
- b. Sie können die Verbindung auch manuell herstellen
	- i. Dazu starten Sie Ihren Remote-Desktop-Client und geben die Information die bei "Computer" steht in diesen ein

ii. Den Benutzernamen sehen Sie bei "Benutzer"

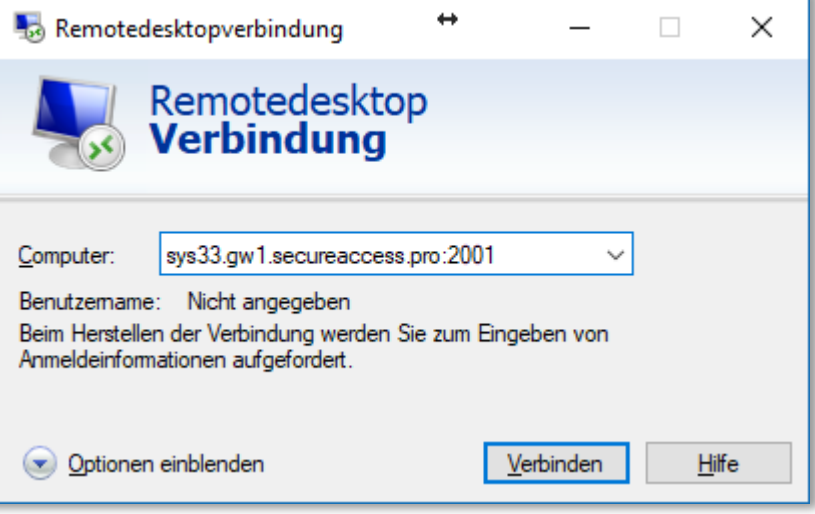

7. Bestätigen Sie die 1. Sicherheitsabfrage

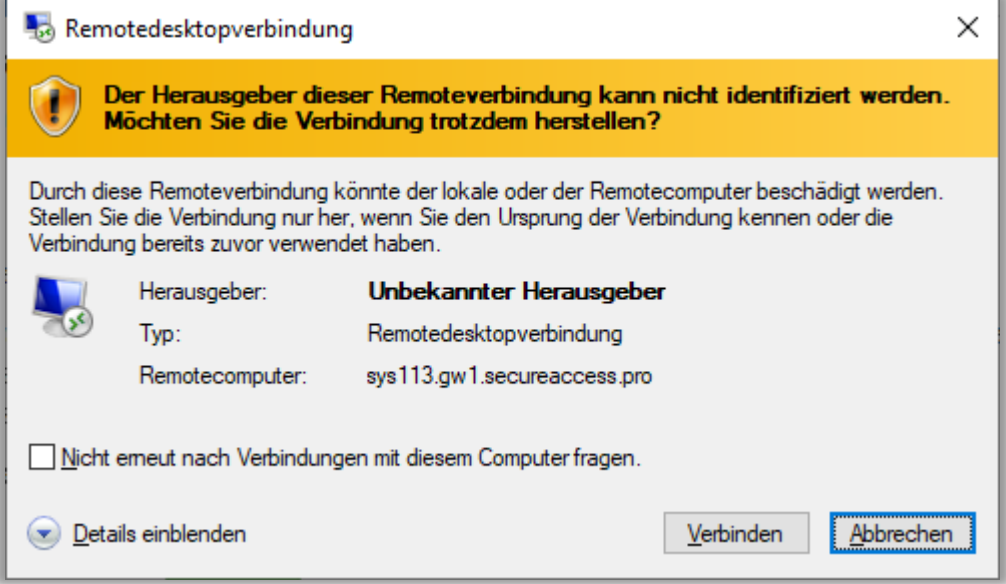

Sie können "Nicht erneut nach Verbindungen mit diesem Computer fragen" aktivieren. Dann erscheint diese Meldung nicht wieder.

8. Melden Sie sich an Ihren PC an

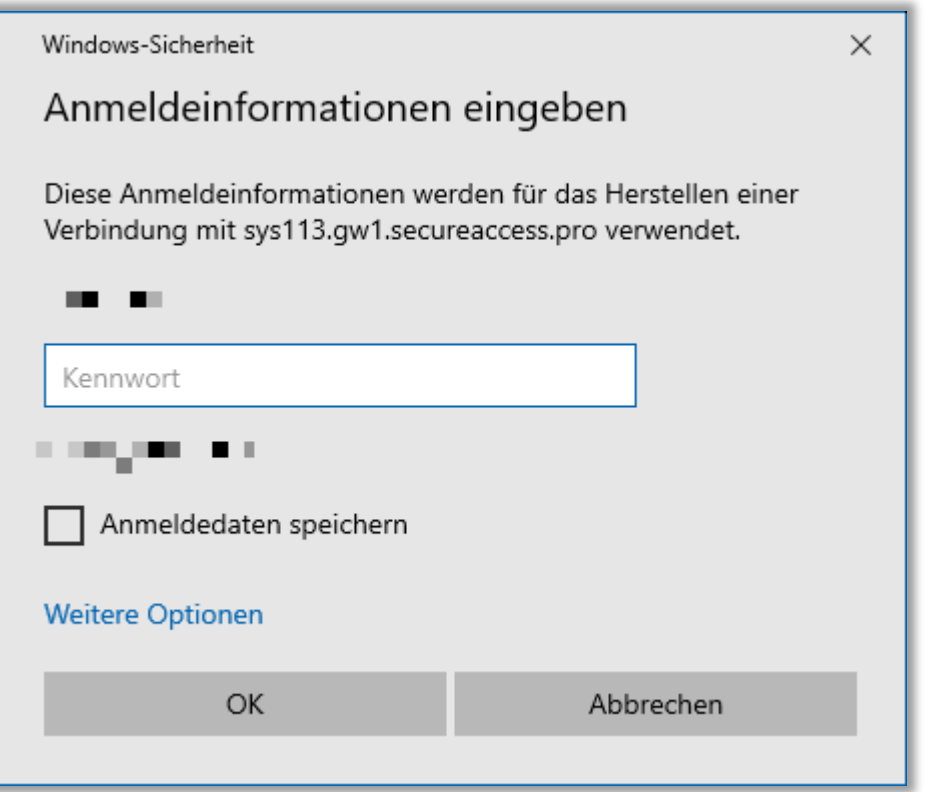

Dies ist das Kennwort welches Sie auch für die Anmeldung an Ihren PC in der Firma benötigen.

Wir empfehlen aus Sicherheitsgründen dieses Kennwort nicht zu speichern.

9. Bestätigen Sie die .2 Sicherheitsabfrage

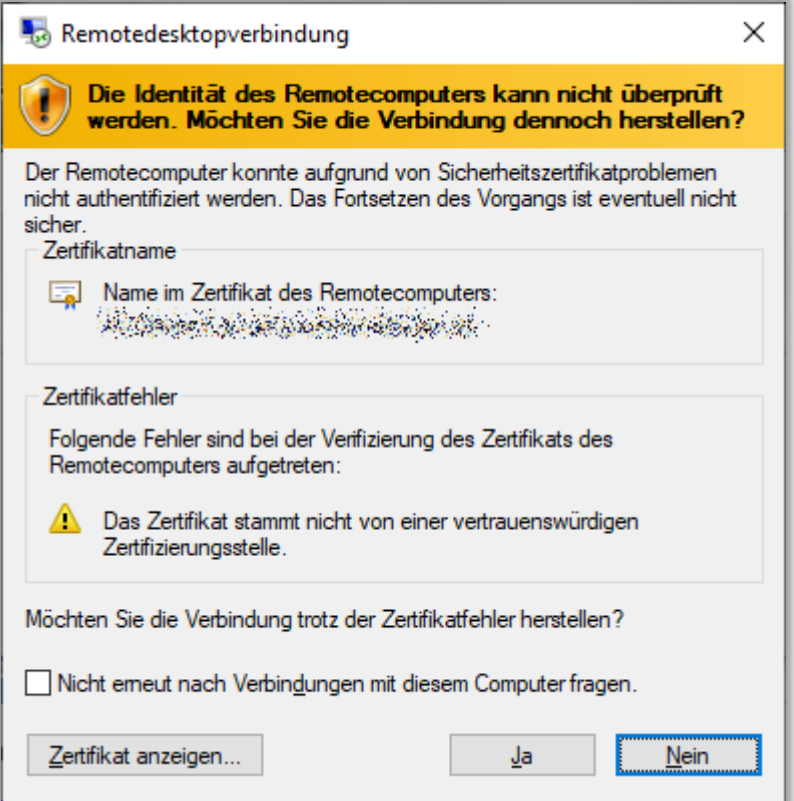

Achten Sie hier bitte darauf, dass der Name Ihres PCs hier korrekt erscheint.

Sie können "Nicht erneut nach Verbindungen mit diesem Computer fragen" aktivieren. Dann erscheint diese Meldung nicht wieder.

10. Um die Verbindung am Ende zu trennen, klicken Sie auf "Trennen" und dann auf "Abmelden".

### <span id="page-7-0"></span>Bedienung einer RDP Verbindung

Sobald Sie die Verbindung hergestellt haben, erscheint der Bildschirm von Ihrem PC.

Sie können nun ganz normal damit arbeiten als wenn Sie direkt davor sitzen würden.

Oben gibt es eine blaue Liste.

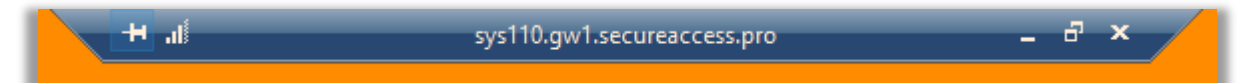

Diese ist für Sie ein Hinweis, dass Sie sich auf einem anderen PC eingewählt haben.

- Über die drei Symbole rechts in der blauen Leiste können Sie diese Verbindung steuern.
- Wenn Sie die Verbindung mit dem X unterbrechen ist es genauso als ob Sie den Monitor ausschalten. Alle Programme und Dokumente bleiben geöffnet.

Dies bedeutet z.B. dass die Dokumente von anderen nicht bearbeitet und diese ggf. nicht korrekt gesichert werden können.

• Beenden Sie Ihre Arbeit indem Sie sich vom PC abmelden. Klicken Sie dazu mit der rechten Maustaste auf das Windows-Symbol unten links, dann "Herunterfahren oder abmelden" und dann "Abmelden".

Auf den meisten PCs sollte es auch ein Symbol zum direkten Abmelden geben.

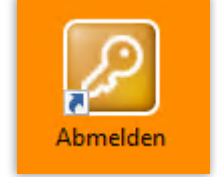

### <span id="page-8-0"></span>Kennwort ändern

Nachdem Sie angemeldet sind, können Sie Ihr Kennwort ändern. Klicken Sie dazu auf das Symbol "Kennwort ändern" im unteren Bereich der Webseite.

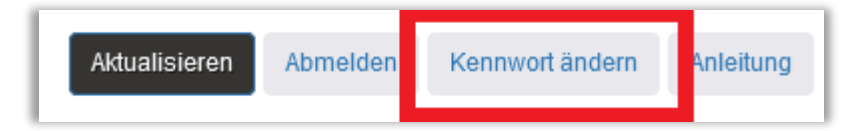

Auf der folgenden Seite geben Sie einmal das alte und zweimal das neue Kennwort ein und bestätigen Sie den Vorgang mit "Kennwort ändern".

Beachten Sie die Vorgaben für Länge und Komplexität des Kennwortes.

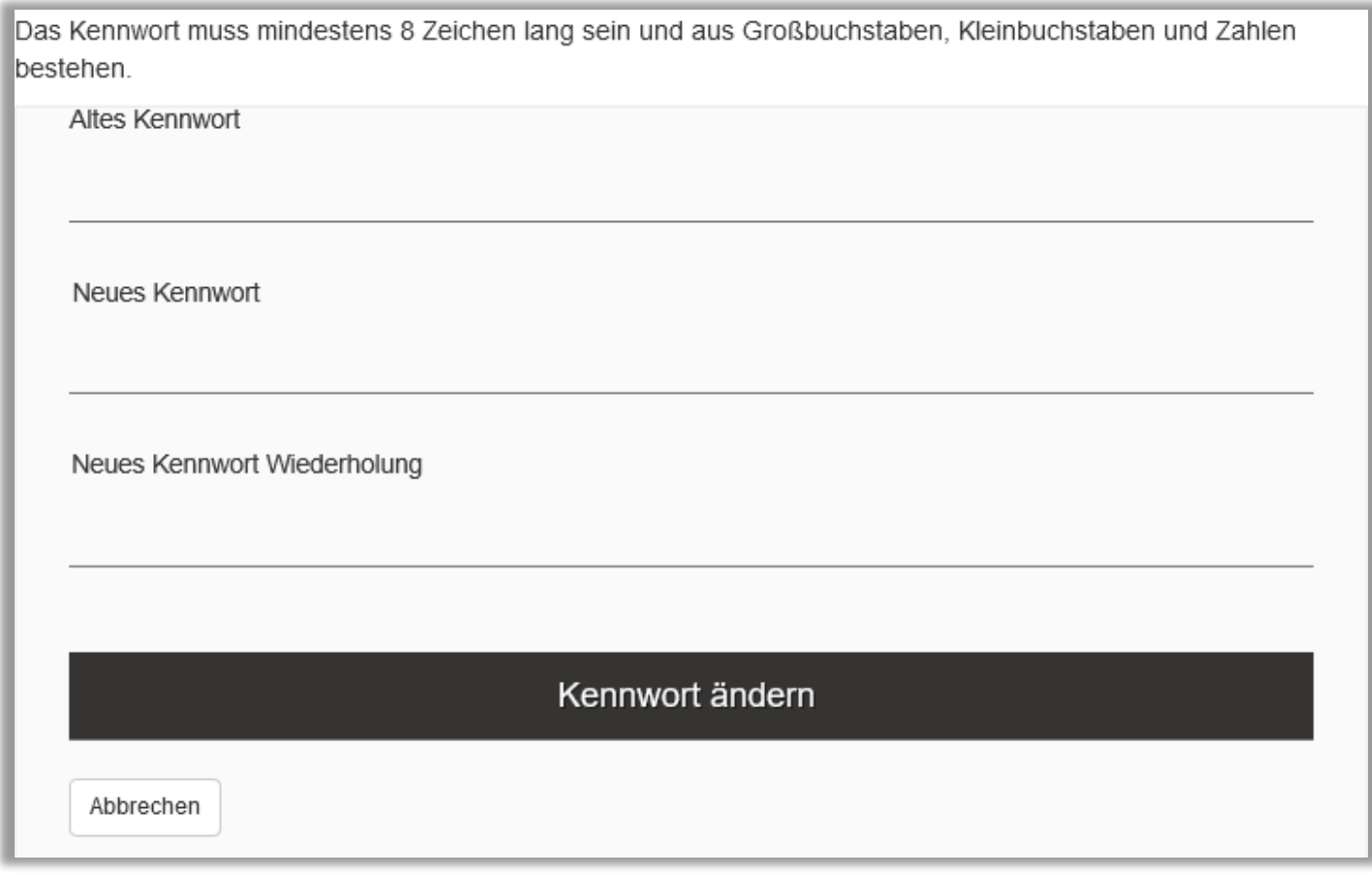

# <span id="page-9-0"></span>Zwei-Faktor-Authentisierung

Wir empfehlen Ihnen die Zwei-Faktor-Authentisierung um die Sicherheit zu erhöhen.

Klicken Sie auf "Hier zum aktivieren" um dies zu aktivieren.

Sie können Ihre Sicherheit erhöhen indem Sie die Zwei-Faktor-Authentisierung aktivieren. Klicken Sie hier für Informationen und hier zum aktivieren.

Folgen Sie nun der Anleitung, installieren Sie eine geeignet App, scannen Sie den Code, geben Ihn in unten ein und klicken Sie auf "Bestätigen".

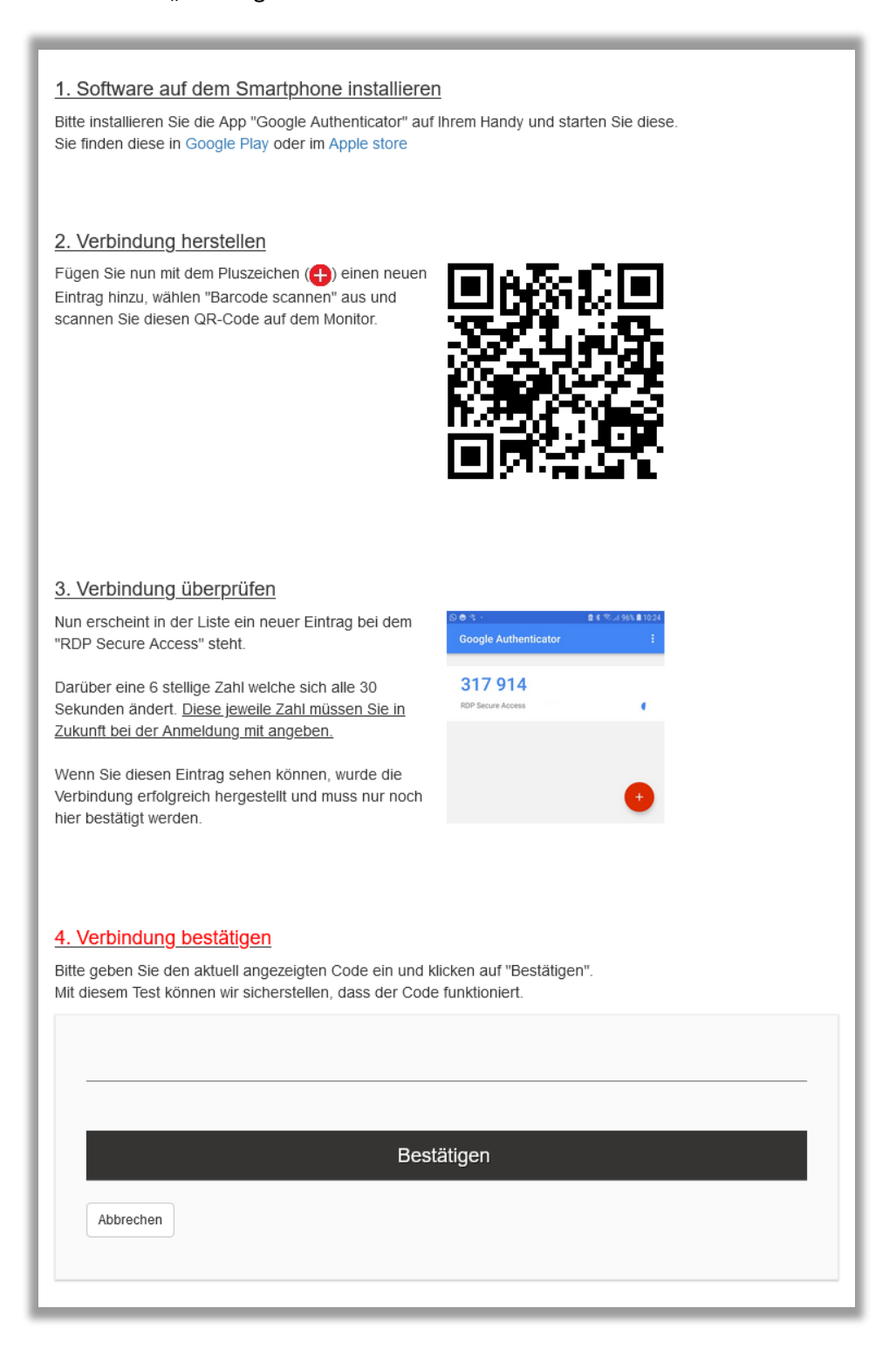

### <span id="page-10-0"></span>Fast-Login-Client

Mit dem Fast-Login-Client für Windows steht eine Software zur Verfügung, welche die Einwahl deutlich vereinfacht und beschleunigt, ohne dabei Kompromisse bei der Sicherheit einzugehen.

Sie benötige für die Einwahl nur noch Ihr Smartphone für die Zwei-Faktor-Authentisierung und Ihre RDP-Zugangsdaten.

Um den Fast-Login-Client einrichten zu können, müssen Sie vorher zwingend die Zwei-Faktor-Authentisierung einrichten.

Klicken Sie unten auf die Schaltfläche "Fast-Login".

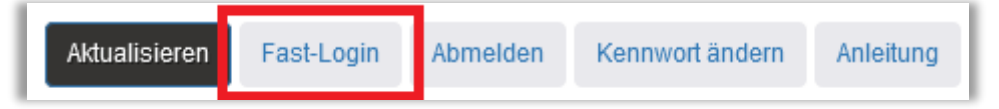

Klicken Sie unten auf die Schaltfläche "Download Software für Windows 10 und 11 64Bit". Laden Sie die Software herunter und installieren Sie diese. Dafür werden keine Administratorrechte benötigt.

Software verbinden

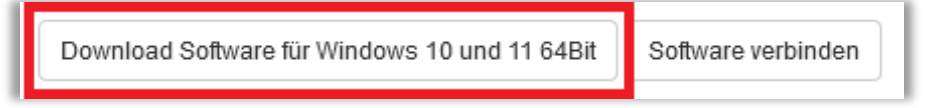

Sobald die Software läuft, klicken Sie auf "Software verbinden".

Download Software für Windows 10 und 11 64Bit

Kopieren sie den Code in die Software und drücken Sie die Taste [Enter].

Dies ist Ihr Secure Access Fast-Login-Code: S7ytjP8VsON2LH5C Code kopieren

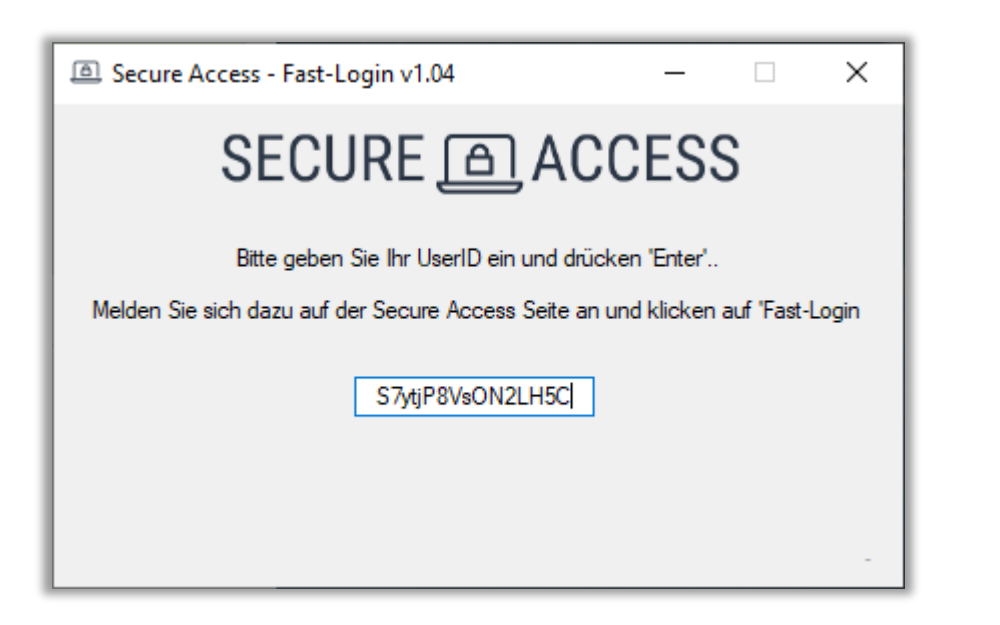

Der Client ist nun verbunden.

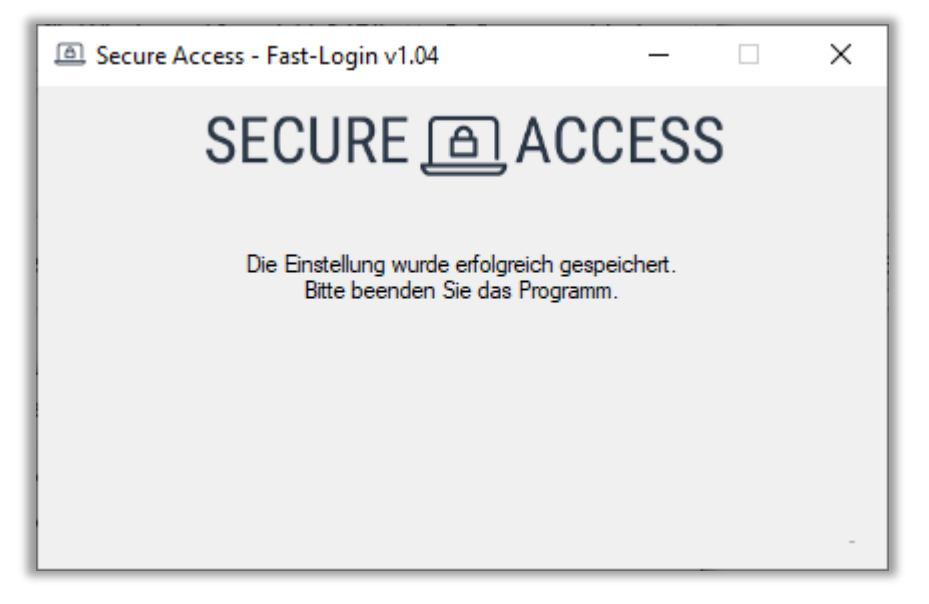

Beim nächsten Start werden Sie nach Ihrem Zwei-Faktor-Code gefragt. Geben Sie diesen ein und drücken Sie die Taste [Enter].

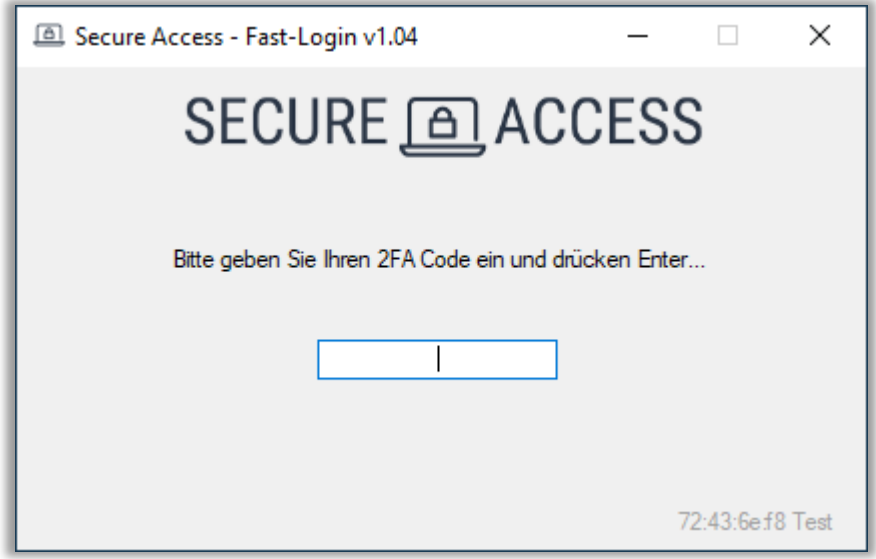

Nun sehen Sie eine Liste aller Systeme mit denen Sie sich verbinden können.

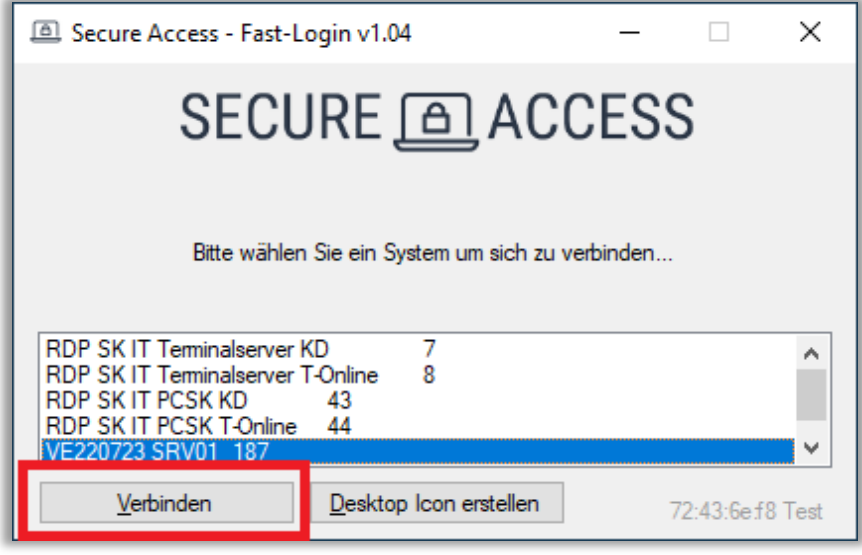

RDP Secure Access Version 1.06 vom 26.11.22 Seite 12 von 15 Wähen Sie ein System in der Liste aus und klicken Sie auf "Verbinden.

Die Software stellt nun die RDP-Verbindung her und wartet dann auf das Ende der Verbindung.

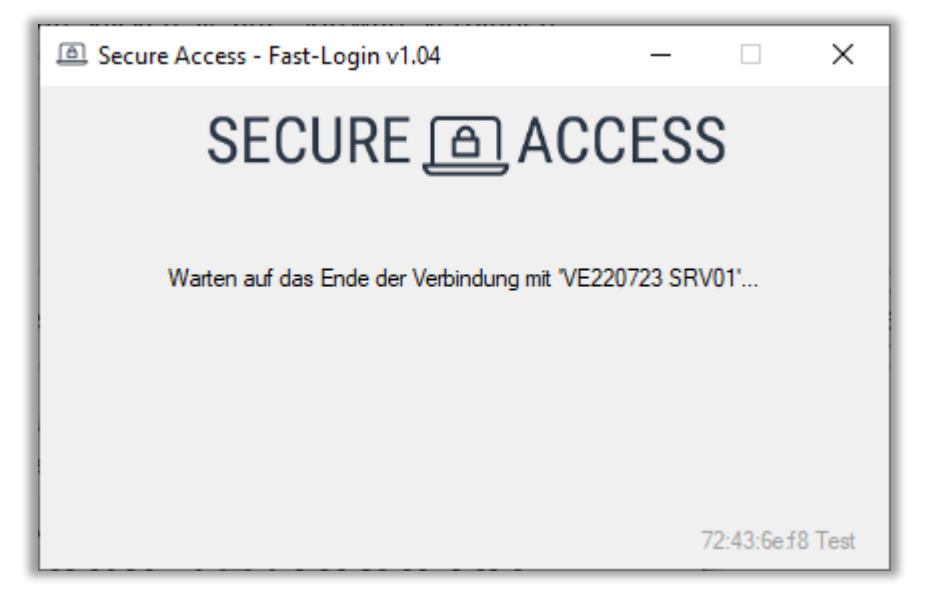

Alternativ können Sie mit der Schaltfläche "Desktop Icon erstellen" eine Verknüpfung mit dem ausgewählten System auf Ihrem Desktop erstellen.

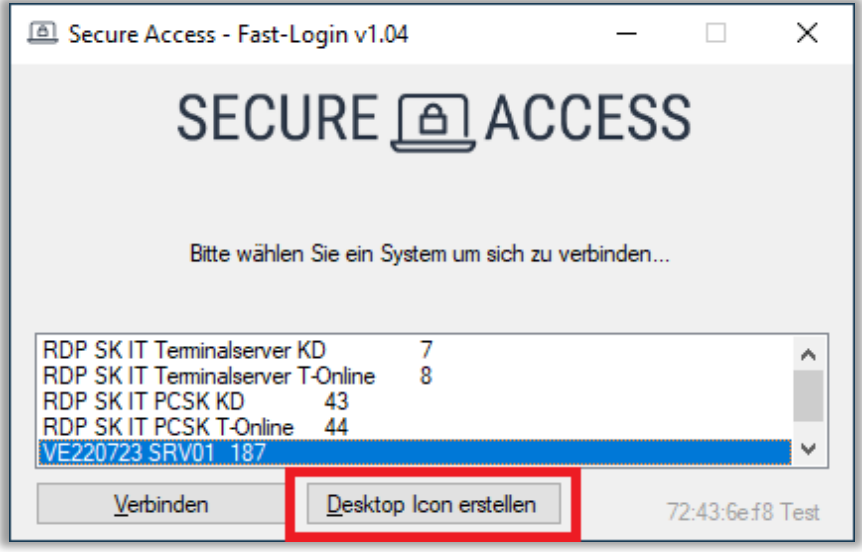

Mit diesem Icon auf Ihrem Desktop können Sie sich noch einfacher und schneller mit diesem System verbinden.

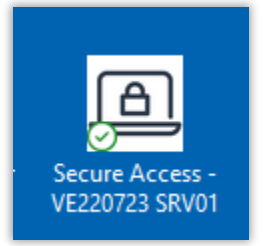

# <span id="page-13-0"></span>Mit RDPs (RDP Verbindung durch RDP Secure Access geschützt)

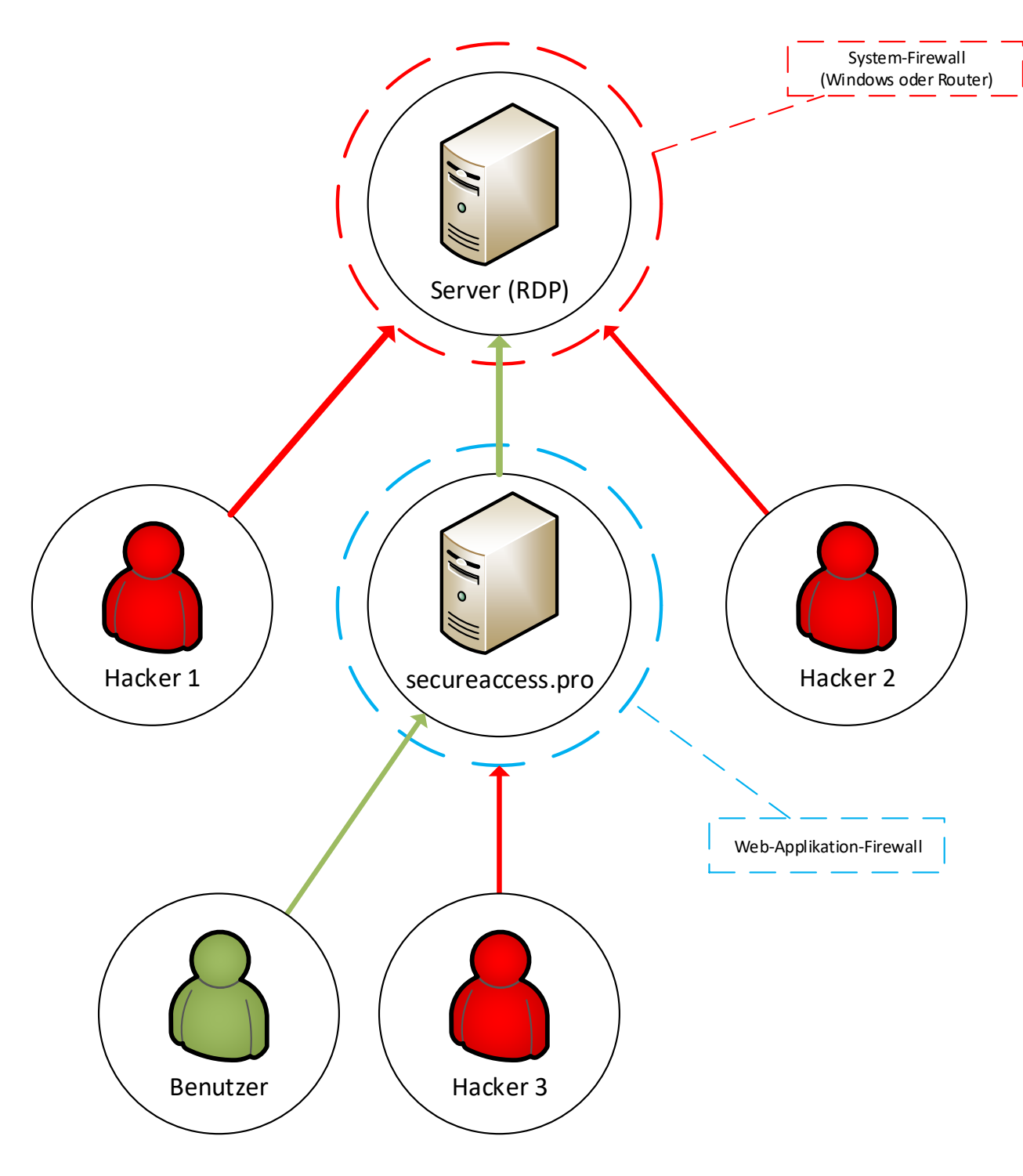

# <span id="page-14-0"></span>Einrichtung einer Verbindung

Für eine Verbindung auf einen PC oder Server richten Sie eine normale Port-Weiterleitung in Ihrem Router ein.

Sie erhalten von uns einen zugewiesenen Port oder Port-Bereich und die IP-Adresse des Sicherheits-Gateways welchem Sie zugewiesen wurden.

Im Gegenzug nennen Sie uns zu jedem Port welcher PC und Server damit verbunden ist.

Erstellen zu jedem Port eine Weiterleitung auf die IP-Adresse des PCs mit Port TCP 3389.

Wichtig ist nun, dass Sie, entweder in Ihrem Router/ Ihrer Firewall oder in der Windows-Firewall des PCs den Zugriff auf die IP Ihres Gateways erlauben bzw. beschränken. Dieses IP haben Sie mit Ihrem Zugangsdaten erhalten.

Wenn Sie sich anmelden können Sie am Status sehen ob die Verbindung besteht und sicher ist.

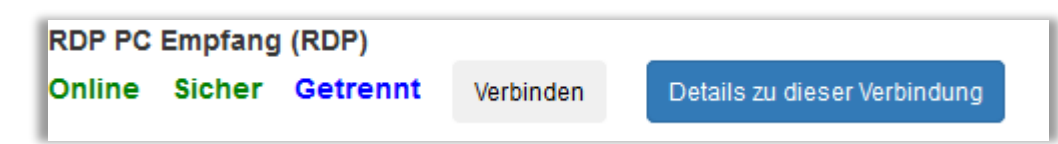

**Online** = Die Verbindung besteht

**Offline** = Der RDP-Port des PCs kann von diesem System nicht erreicht werden. Überprüfen Sie Ihre Portweiterleitung und/oder Ihre öffentliche IP-Adresse.

**Sicher** = Der RDP-Port ist aus dem Internet nicht erreichbar.

**Unsicher** = Der RDP-Port ist aus dem Internet erreichbar. Überprüfen Sie umgehend den IP-Filter.